#### **C. TCP/IP Connection:**

- 1. Select TCP/IP under "Connection to Master".
- 2. Set the IP address of the terminal server connected to the Master modem.
- 3. Set the port to the terminal server port number to connect to.
- 4. Return to the "Network & Radio Status" tab the system will start running and updating radio statistics.

## **For more detailed instructions for** *LincView OPC***, please refer to the Users Guide or contact Data-Linc Group Technical Support.**

#### **Technical Support**

Data-Linc Group maintains a fully trained staff of service personnel who are capable of providing complete product assistance. They can provide you with technical, application and troubleshooting, parts and warranty assistance. Our technical staff is based in Bellevue, Washington USA and may be reached at:

 **Phone**: 425-882-2206 **Email**: support@data-linc.com

#### *Product Warranty*

Data-Linc Group warrants equipment of its own manufacture to be free from defects in material and workmanship for one year from date of shipment to original user. Data-Linc Group will repair or replace, at our option, any part found to be defective. Any part claimed defective must be returned to Data-Linc Group, transportation prepaid, with a return material authorization (RMA) number. Contact Technical support or the corporate office to request an RMA number for part to be sent to the factory for repair.

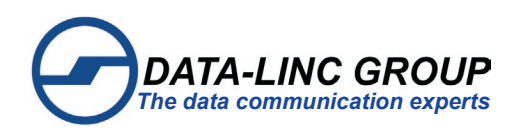

#### **Corporate Head Quarters**

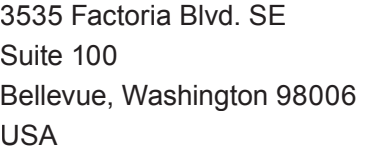

**Telephone**: 425-882-2206  **Fax**: 425-867-0865  **Email**: info@data-linc.com  **Web site**: http://www.data-linc.com

*Field proven performance ~ Industrial grade support*

PN 163-09935-001 07/2009

# *LincViewTM OPC*

# **Configuration Quick**

 **Start** 

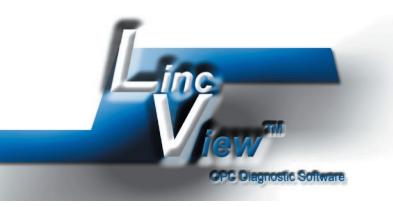

**Guide**

*LincView OPC* is a software application that allows users to monitor Data-Linc SRM Family radio diagnostics in a point-to-multipoint network. *LincView* OPC allows easy detection of network problems with radios in the network and user selectable warning or alarm conditions to alert the user of problems in the radio network.

#### **Requirements:**

**DATA-LINC GROUP** 

• A Windows based PC (running Windows 98, NT 4.0, or later).

- A PC with a network connection for the OPC server.
- A PC connection to a SRM diagnostics Master modem in multipoint mode.

#### **Connection options:**

- A. PC with an available RS-232 port (serial connection). **Note**: SRM must have a secondary serial port/diagnositc port.
- B. PC with an Ethernet connection (UDP connection). **Note**: SRM Ethernet modem only.
- C. PC with an Ethernet connection and a terminal server (TCP connection). **Note**: SRM must have a secondary serial port and connection to the terminal server.

# **Installing** *LincView OPC*

- From the included CD run "(CD drive letter):\Software\*LincView* OPC 2.2.0\setup.exe".
- Follow the on screen instructions from the install program.
- LincView OPC is now installed.

# **Connecting the Radios to the PC**

- To establish a connection between *LincView* OPC and the network, the radio must be connected via serial, UDP, or TCP:
	- **A. Serial Port Connection:** This is a direct connection from the serial diagnostics port to the serial port of the PC. For the SRM6000/SRM6100 uses the optional diagnostic connection on the rear panel and the SRM6210E/SRM6310E/SRM7210E uses the option side panel connection. The SRM6220/SRM6320 uses the included front diagnostics connection.
		- **1.** Plug in a straight through DB9 cable from the diagnostics port of the multipoint Master modem to the serial port of the PC (COM1 to COM20 can be used).
		- **2.** Set "Diagnostics" to a value of 1-63 (how often diagnostic data is sent— the lower the number, the more frequent data is sent).

(Radio parameter, to change using terminal emulator, menu (5) Multipoint Params, then (B) diagnostics).

**B. UDP Connection:** This is a remote connection through the LAN port of an Ethernet Master modem. This connection is only available on the SRM6210E/SRM6310E and the SRM6220/SRM6320.

#### **1. SRM6210E/SRM6310E/SRM7210E**

#### **Using ConfigLinc**

- Using Config-Linc E.exe the Data-Linc Group Ethernet configuration software utility to configure the Ethernet multipoint Master modem:
	- a.) Run "(CD drive letter):\Software\Confiq-Linc-E 1.01\Confiq-Linc\_E.exe"
	- b.) Select the product to configure (SRM6210E, SRM6310E, or SRM7210E).
	- c.) Select the Comm Port  $(1 4)$ .
	- d.) Select "Read From Radio" button.
	- 5.) Follow the prompt and press the config button.
	- The "Advanced Config" options are viewable.
	- f.) Set "Diagnostics" to a value of '129' the Ethernet Diagnostics options dialog box will popup.
	- g.) Set the IP address for the Master radio. Press "OK" button when done.
	- h.) Select "Program Radio" button to save changes to the radio.
	- i.) Follow the prompt and press the config button.

#### **Hardware Settings**

The Master radio settings are changed to proper diagnostics mode. The Ethernet I/O interface board requires a dipswitch change to enable compression to allow the UDP packets out the Ethernet port. (Does not apply to SRM6220/SRM6320).

- a. Remove the end panel opposite the antenna on the modems and switch SW1-1 (labeled cmpr) to the "ON" position as shown in the figure
- to the right. b. Replace the end panel on the modems.
- **Note: All of the modems in the network must have compression set to send proper Ethernet data.**

## **2. SRM6220/SRM6320**

#### **Using** *SetLinc* **Utility**

- a. Run "(CD drive letter):\Software\.."
- b. Connect to radio to configure and then select Ethernet or Serial and follow the directions.

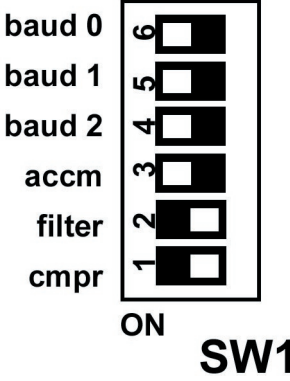

- c. Set an IP address and set the diagnostics mode under Advanced to '129' and program the radio.
- d. Connect the Master radio to the Ethernet network. e. Connect the PC to the same Ethernet network.
- **C. TCP/IP Connection:** This is a remote connection through a terminal server device
- to the serial diagnostics port on the multipoint Master modem.
- 1. Set "Diagnostics" to a value of 1-63 (how often diagnostic data is sent, lower is more frequent). (Radio parameter, to change using terminal emulator, menu (5)Multipoint Params, then (B) diagnostics).
- 2. Setup the terminal server to 115200-baud rate, 8/N/1 parity.
- 3. Setup the IP settings for the terminal server, based off the manufactures setup parameters.
- 4. Connect a straight through DB9 cable from the serial diagnostics port to the serial port on the terminal server.
- 5. Connect the terminal server to the Ethernet network.
- 6. Connect the PC to the Ethernet network.

# *LincView OPC* **Setup:**

- 1. Run LincView.exe from the desktop shortcut or locate *LincView* in the start menu.
- 2. Select a network file (.NWF) from the dialog box or create a new one by typing in the file name.
- 3. Choose the "Alerts & Diag Settings" tab to configure the type of connection.
- 4. Choose the "Connection & Polling" tab in this section.
- **A. Serial Port Connection**—Select the Serial port number that is connected to the Master modem from the PC under "Connection to Master"

# **B. UDP Connection:**

- 1. Select UDP under "Connection to Master".
- 2. Set the IP address of the UDP Master modem.
- 3. Set the port number to connect to.
- 4. Put 1234 in the password field, but do not put a password in the radio.